## **Delayed Price Ticket Distribution - Inbound**

1. Create **Purchase Contract** from **Contract Management** > **Contracts**, click **New**.

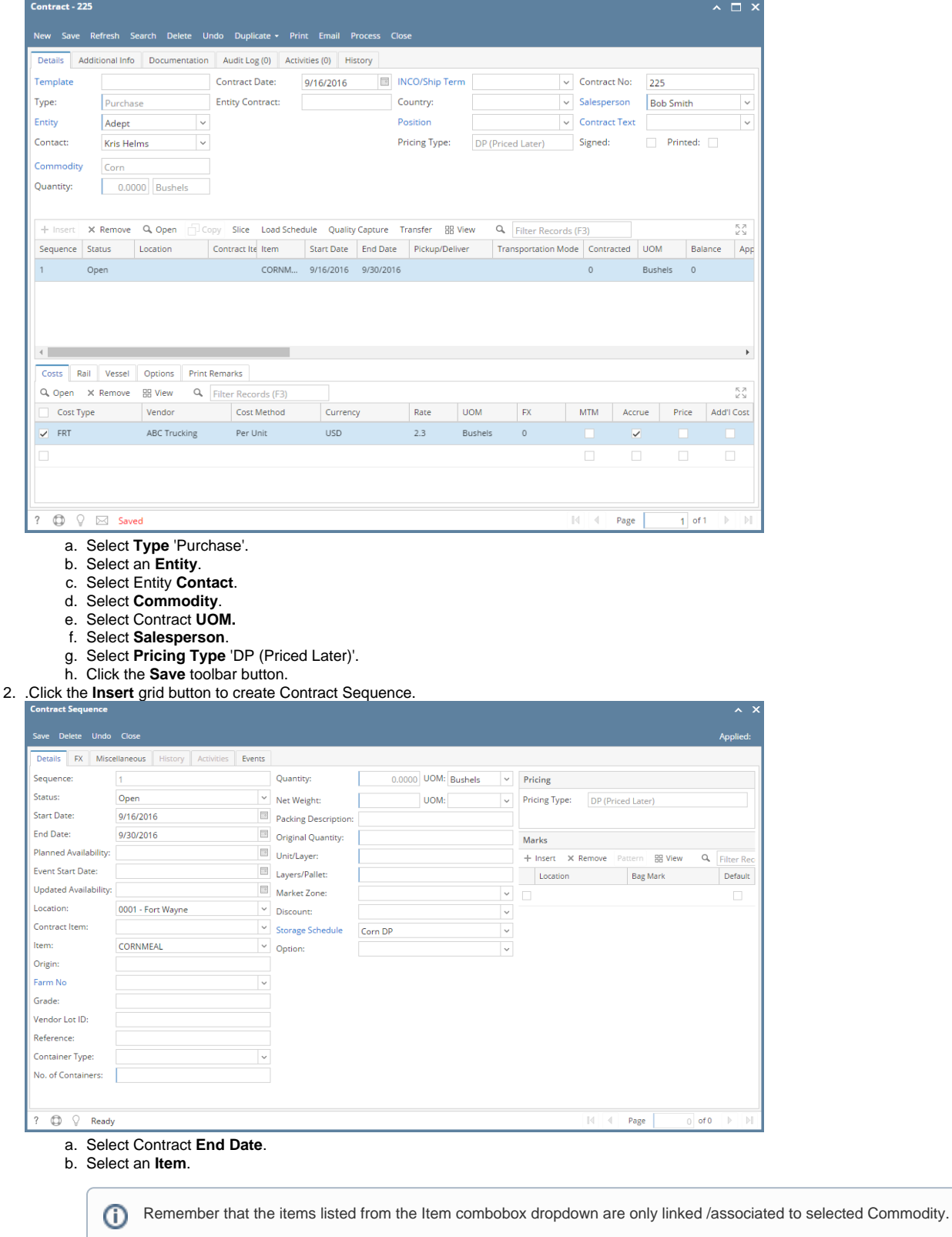

c. Select available Storage Schedule for Delayed Price. This should be added from **Ticket Management** > **Storage Schedule**.

d. Click the **Save** toolbar button.

e. Select Contract **Freight** charge under **Cost tab** of Purchase Contract header.

3. From **Ticket Management** menu > **Tickets**, click **New**.

- a. Select Ticket **Type** 'Load In'.
- b. Select the **Vendor** with Delayed Price Contract.
- c. Select an **Item**.
- d. In **Distribution** field, select DP.

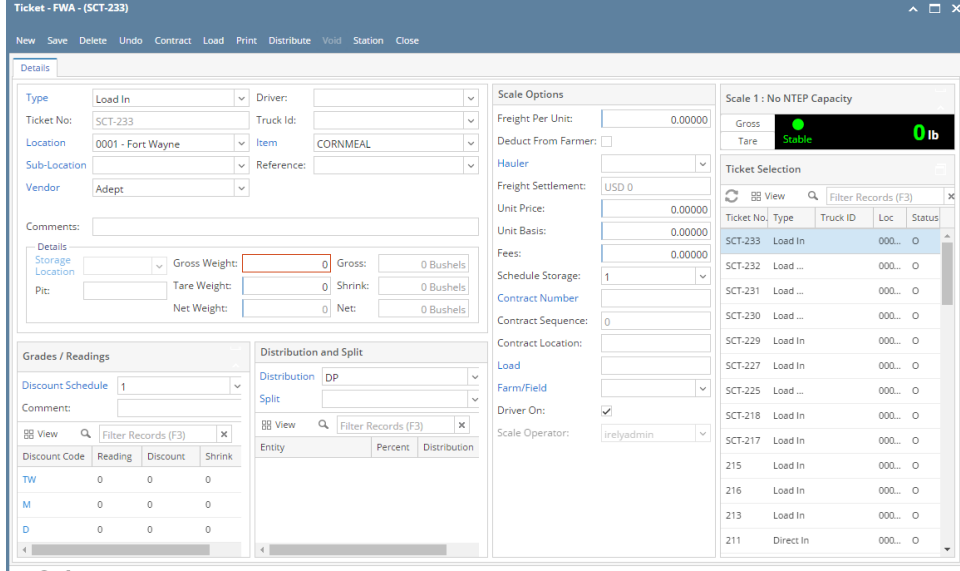

 $\boxed{? \oplus \Diamond}$   $\boxdot$  Edited

- e. Click the **Contract** toolbar button. This will open the Contract Selection screen.
- f. Select the Delayed Price Contract to auto-populate in Scale Ticket screen.

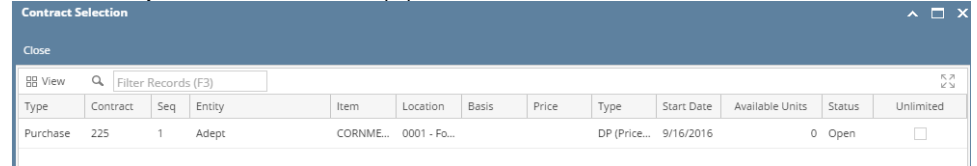

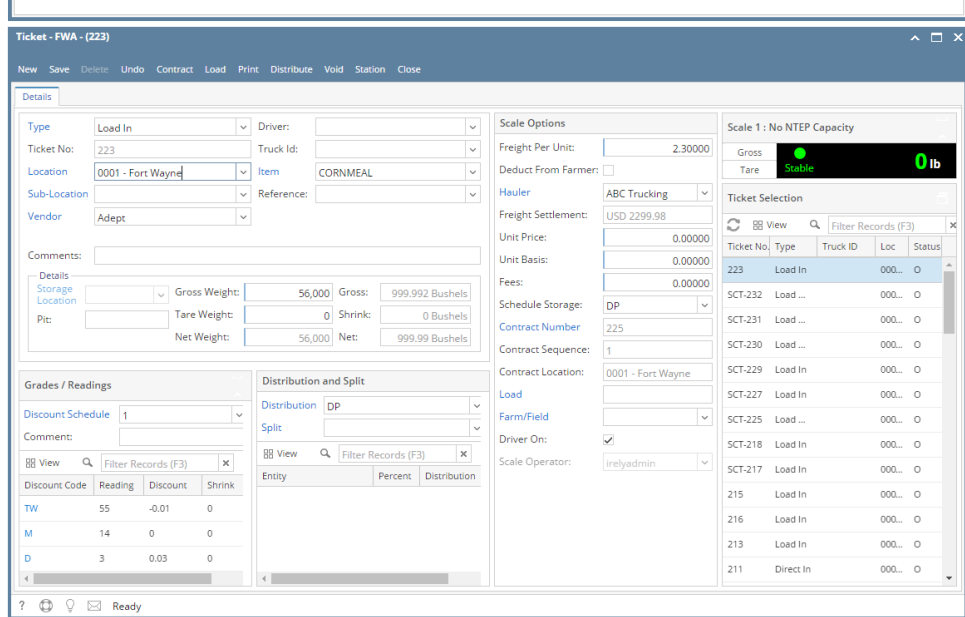

- g. In **Gross Weight** field, you can manually enter the gross weight or click the Gross button to get the reading.
- h. Enter **Tare Weight.**
- i. Contract Number and Contract Sequence will appear in Scale Ticket.
- j. Enter the **Discount Reading** if it is applicable.
- 4. Click the **Distribute** toolbar button. This message will be shown.

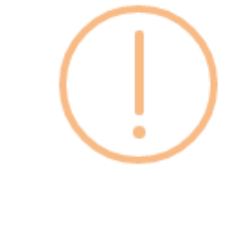

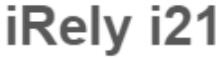

Distribute this ticket now?

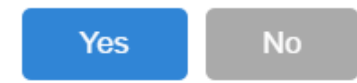

- a. If the **Ticket Completion Options** checkbox from Ticket Pool is set to 'Manual', Manually Distribute Tickets screen should be displayed. i. Note that the Units to be Distributed is reserved/allotted to Unit Entry field in the Storage panel.
- b. If the **Ticket Completion Options** checkbox from Ticket Pool is set to 'Auto', it will automatically distribute the Scale Ticket. 5. Click the **Yes** button.This message will be shown.

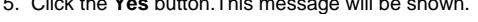

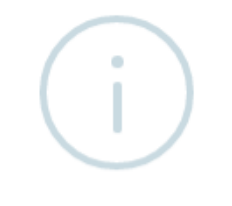

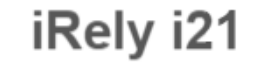

**Ticket Distributed Successfully.** 

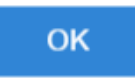

It will automatically create **Inventory Receipt** transaction and **Delayed Price Storage record**.

- 6. Open the created **Inventory Receipt** transaction.
	- a. **Order Type** should be 'Direct'.
	- b. **Source Type** should be 'Scale'
	- c. **Vendor** display is the selected Vendor from Scale Ticket
	- d. **Location** should be coming from the Scale Location.
	- e. **Qty to Receive** is the total Load In Units distributed from Scale.
	- f. **Ownership** Type should be 'Storage'.
- 7. Check the Item **On Storage** Units from **Inventory** menu > **Items**.
- 8. Go to **Stock** tab. **On Storage** will be increased by the total Net Units distributed from Scale.
- 9. Open the existing Purchase Contract used and check the Applied and Available Units. **Contracted** units is the total Net units distributed. **Balance and Available** units is the total Net units distributed.

10. To check the Delayed Price Storage record, go to **Ticket Management** > **Storage**, open the created DP storage record.

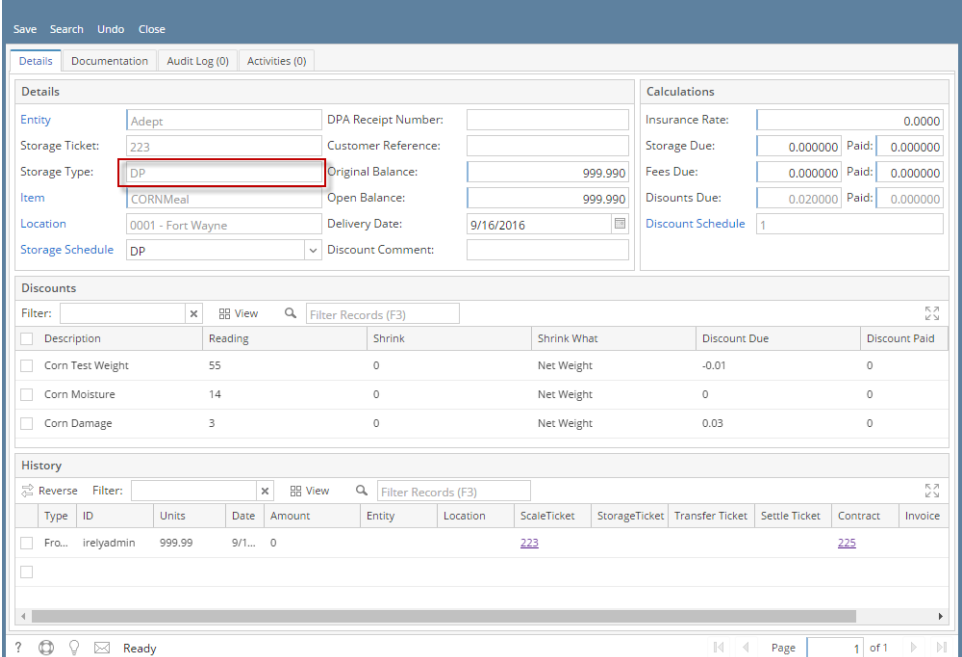

a. Create **Purchase Contract** from **Contract Management** > **Contracts**, click **New**.

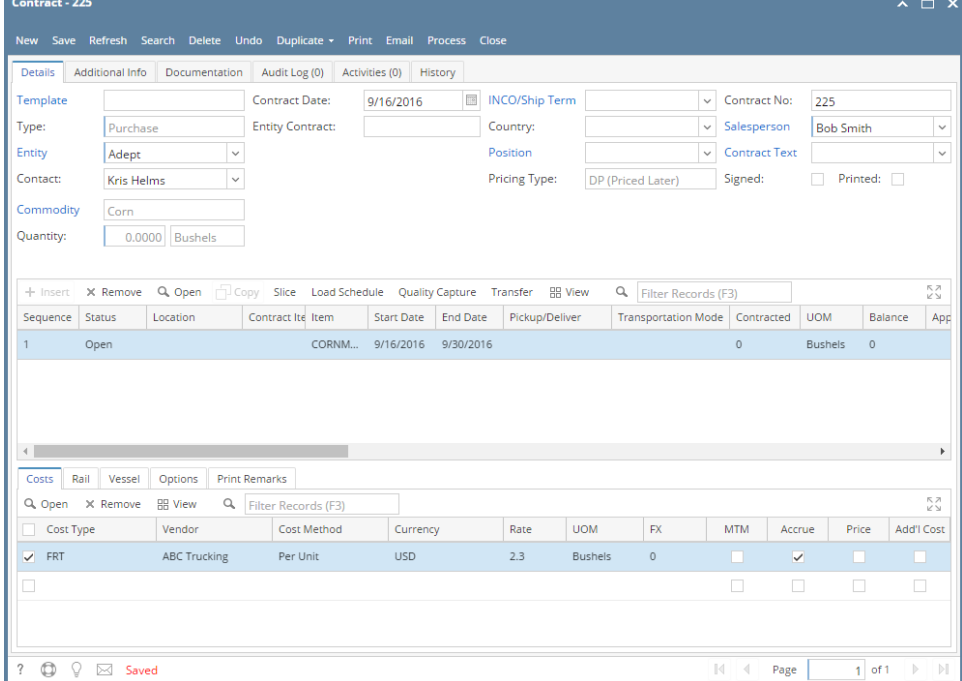

- i. Select **Type** 'Purchase'.
- ii. Select an **Entity**.
- iii. Select Entity **Contact**.
- iv. Select **Commodity**.
- v. Select Contract **UOM.**
- vi. Select **Salesperson**.
- vii. Select **Pricing Type** 'DP (Priced Later)'.
- viii. Click the **Save** toolbar button.

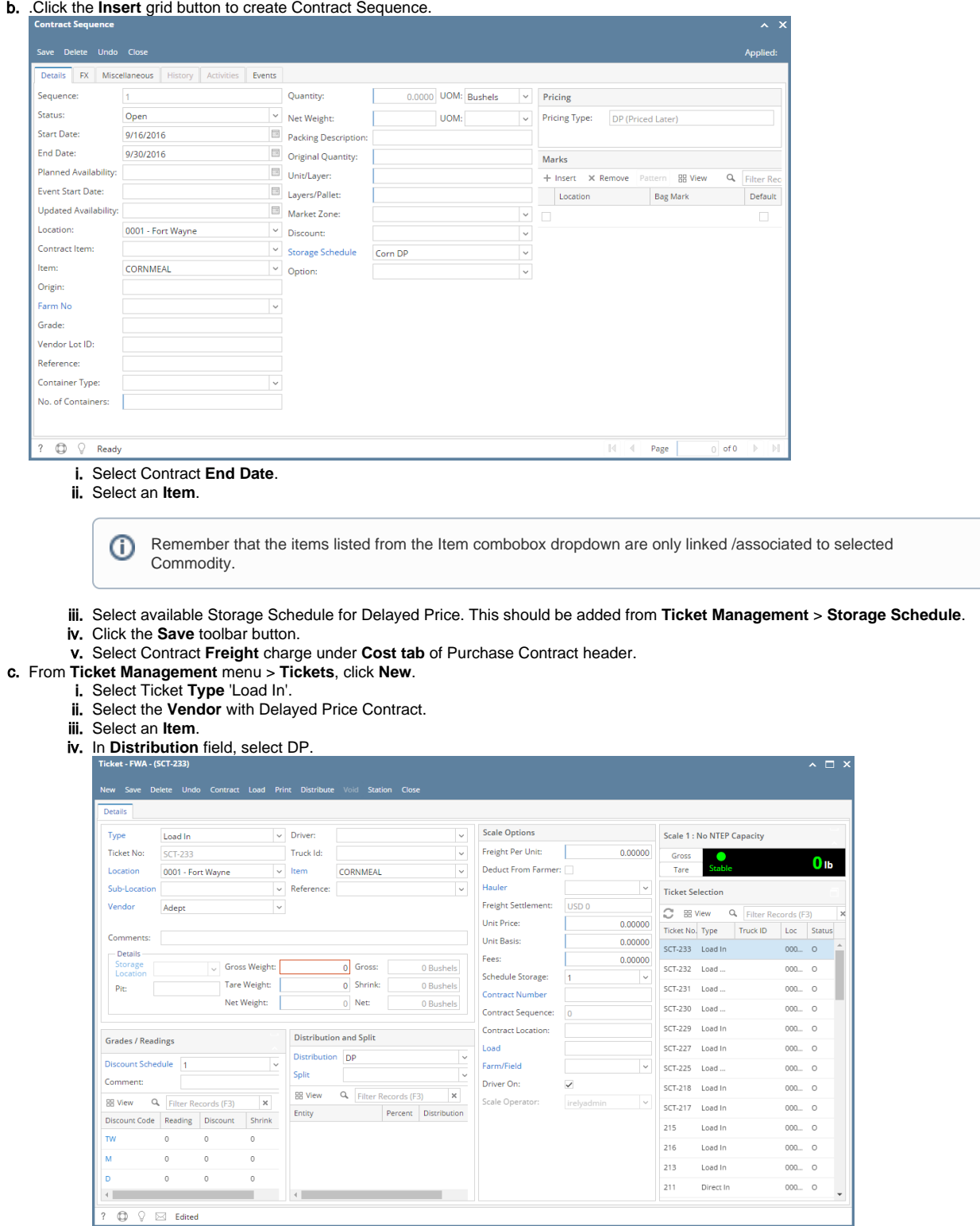

v. Click the **Contract** toolbar button. This will open the Contract Selection screen.

vi. Select the Delayed Price Contract to auto-populate in Scale Ticket screen.

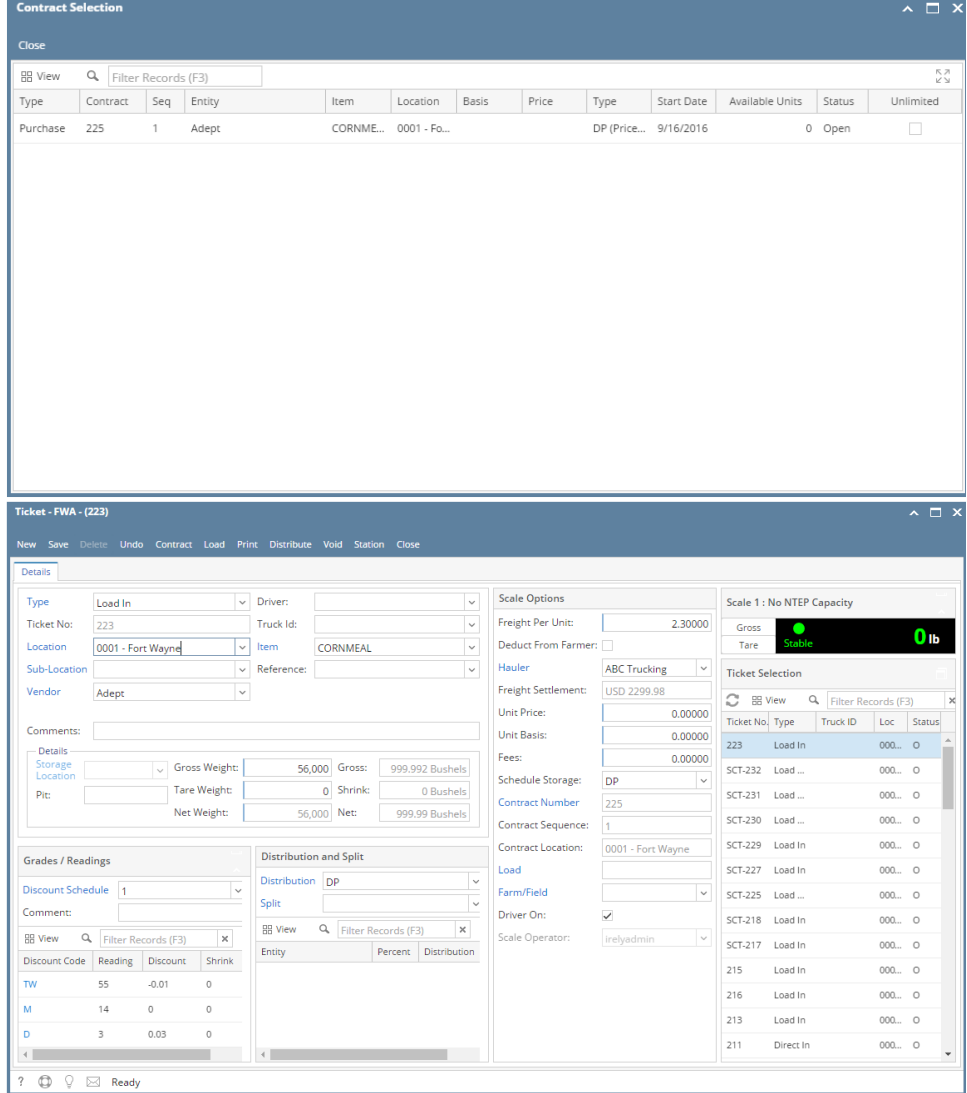

- vii. In **Gross Weight** field, you can manually enter the gross weight or click the Gross button to get the reading.
- viii. Enter **Tare Weight.**
- ix. Contract Number and Contract Sequence will appear in Scale Ticket.
- x. Enter the **Discount Reading** if it is applicable.
- d. Click the **Distribute** toolbar button. This message will be shown.

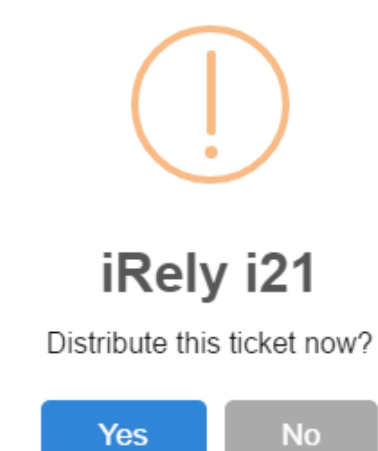

- i. If the **Ticket Completion Options** checkbox from Ticket Pool is set to 'Manual', Manually Distribute Tickets screen should be displayed.
- 1. Note that the Units to be Distributed is reserved/allotted to Unit Entry field in the Storage panel.
- ii. If the **Ticket Completion Options** checkbox from Ticket Pool is set to 'Auto', it will automatically distribute the Scale Ticket.

e. Click the **Yes** button.This message will be shown.

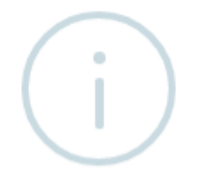

## iRely i21

Ticket Distributed Successfully.

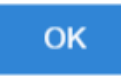

f. Open the created **Inventory Receipt** transaction. It will automatically create **Inventory Receipt** transaction and **Delayed Price Storage record**.

- i. **Order Type** should be 'Direct'.
- ii. **Source Type** should be 'Scale'
- iii. Vendor display is the selected Vendor from Scale Ticket
- iv. **Location** should be coming from the Scale Location.
- v. **Qty to Receive** is the total Load In Units distributed from Scale.
- vi. **Ownership** Type should be 'Storage'.
- g. Check the Item **On Storage** Units from **Inventory** menu > **Items**.
- h. Go to **Stock** tab. **On Storage** will be increased by the total Net Units distributed from Scale.
- i. Open the existing Purchase Contract used and check the Applied and Available Units. **Contracted** units is the total Net units distributed. **Balance and Available** units is the total Net units distributed.
- j. To check the Delayed Price Storage record, go to **Ticket Management** > **Storage**, open the created DP storage record.

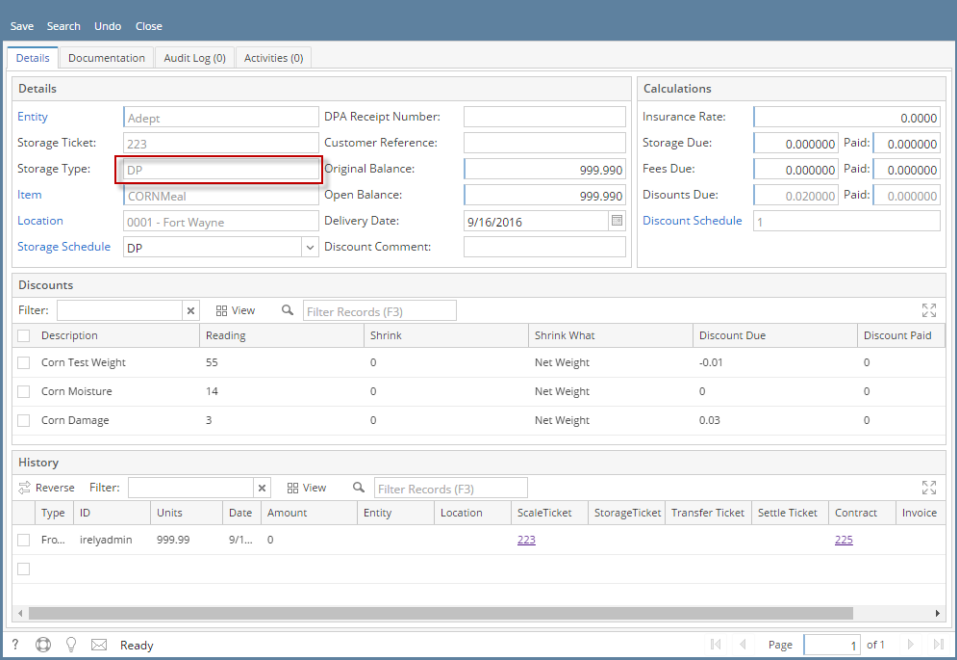

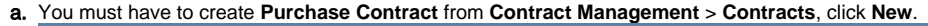

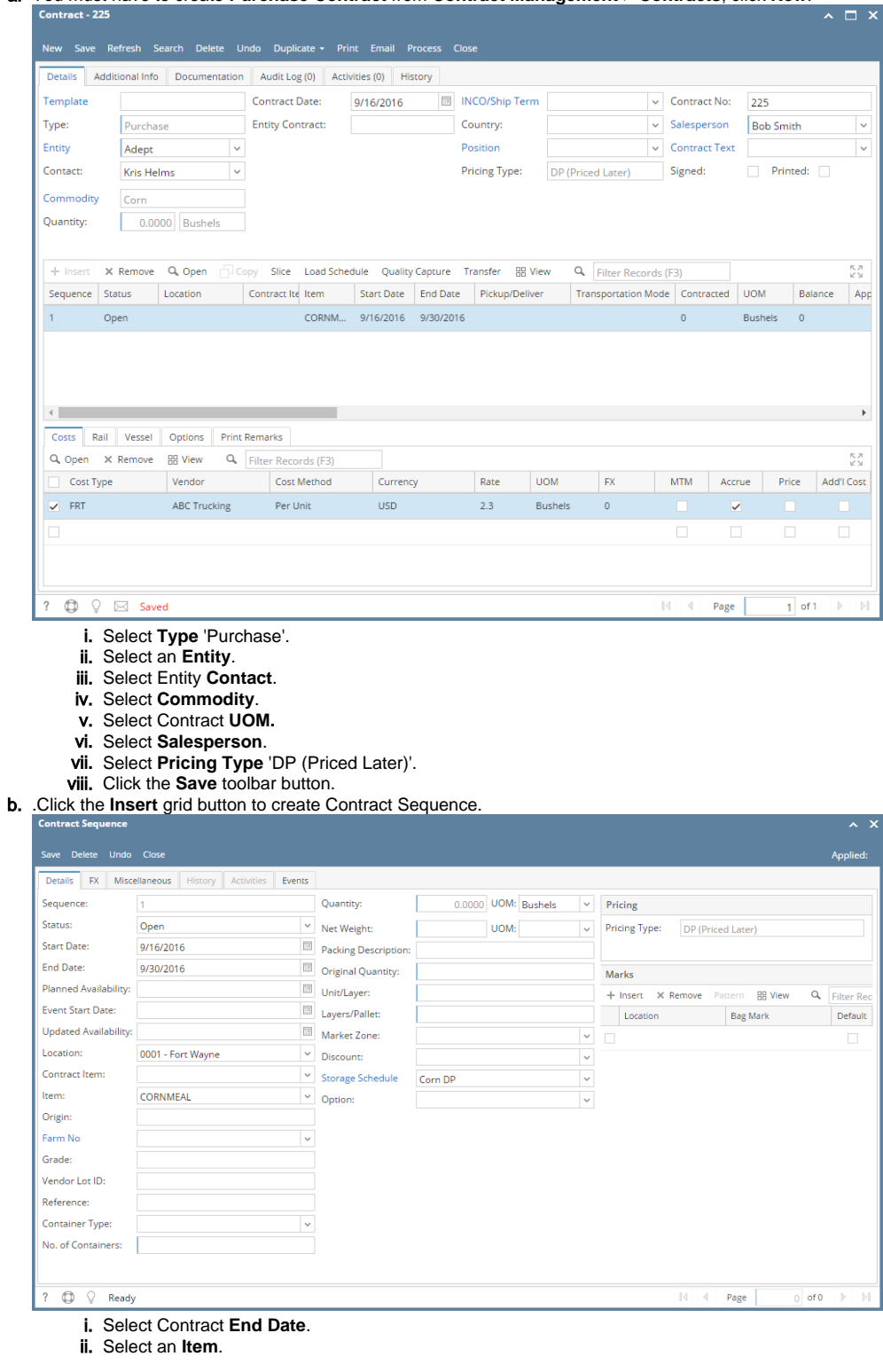

⊙ Remember that the items listed from the Item combobox dropdown are only linked /associated to selected Commodity.

iii. Select available Storage Schedule for Delayed Price. This should be added from **Ticket Management** > **Storage Schedule**.

- iv. Click the **Save** toolbar button.
- v. Select Contract **Freight** charge under **Cost tab** of Purchase Contract header.
- From **Ticket Management** menu > **Tickets**, click **New**.
	- i. Select Ticket **Type** 'Load In'.
		- ii. Select the **Vendor** with Delayed Price Contract.
		- iii. Select an **Item**.

c.

## iv. In **Distribution** field, select DP.

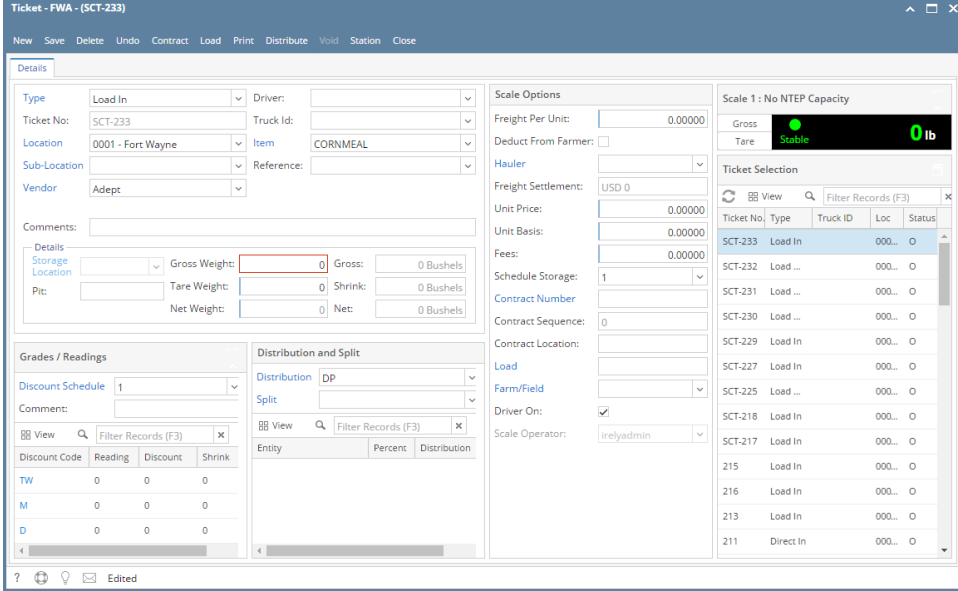

- v. Click the **Contract** toolbar button. This will open the Contract Selection screen.
- vi.

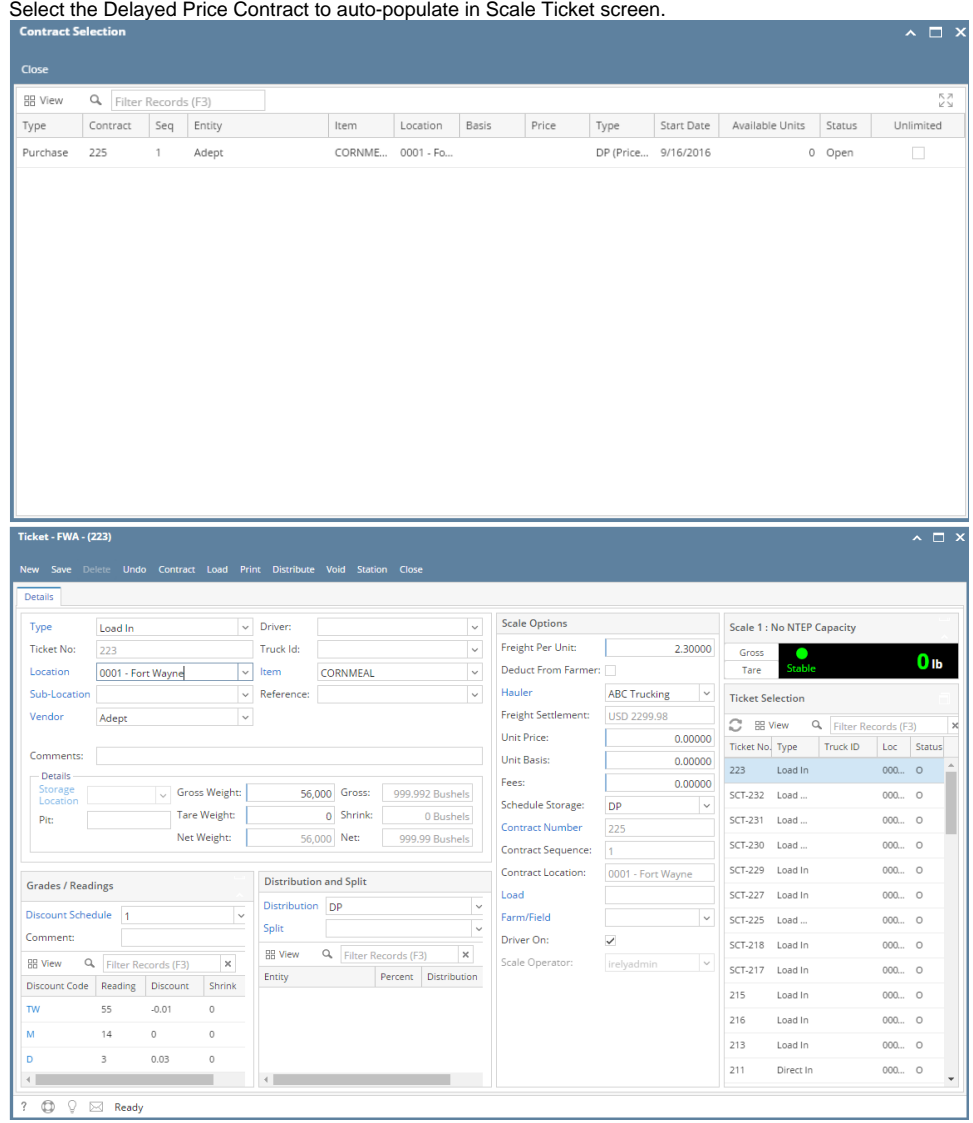

- 
- vii. In **Gross Weight** field, you can manually enter the gross weight or click the Gross button to get the reading.
- viii. Enter **Tare Weight.**
- ix. Contract Number and Contract Sequence will appear in Scale Ticket.

x. Enter the **Discount Reading** if it is applicable. d. Click the **Distribute** toolbar button. This message will be shown.

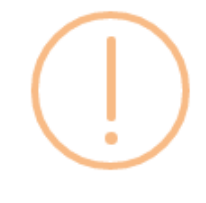

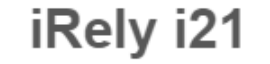

Distribute this ticket now?

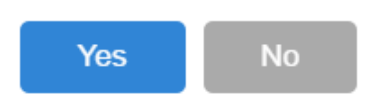

e. Click the **Yes** button.This message will be shown.

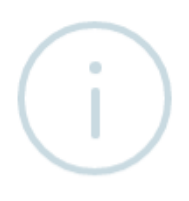

iRely i21

Ticket Distributed Successfully.

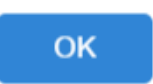

- It will automatically create **Inventory Receipt** transaction and Delayed Price Storage record.
- f. Open the created **Inventory Receipt** transaction.

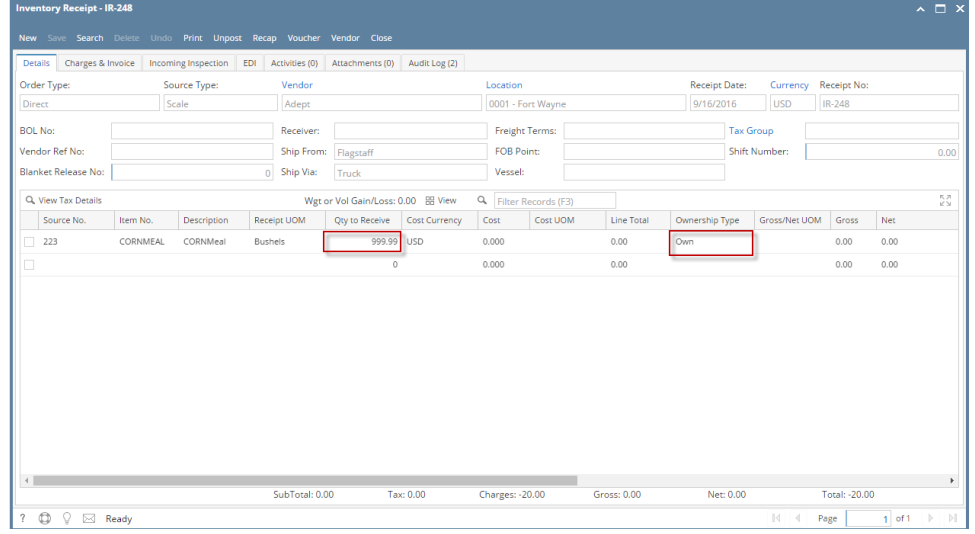

- i. **Order Type** should be 'Direct'.
- ii. **Source Type** should be 'Scale'
- iii. **Vendor** display is the selected Vendor from Scale Ticket
- iv. **Location** should be coming from the Scale Location.
- v. **Qty to Receive** is the total Load In Units distributed from Scale.
- vi. **Ownership** Type should be 'Own'.
- g. Check the Item **On Hand** Units from **Inventory** menu > **Items**.

h. Go to **Stock** tab. **On Hands** will be increased by the total Net Units distributed from Scale.

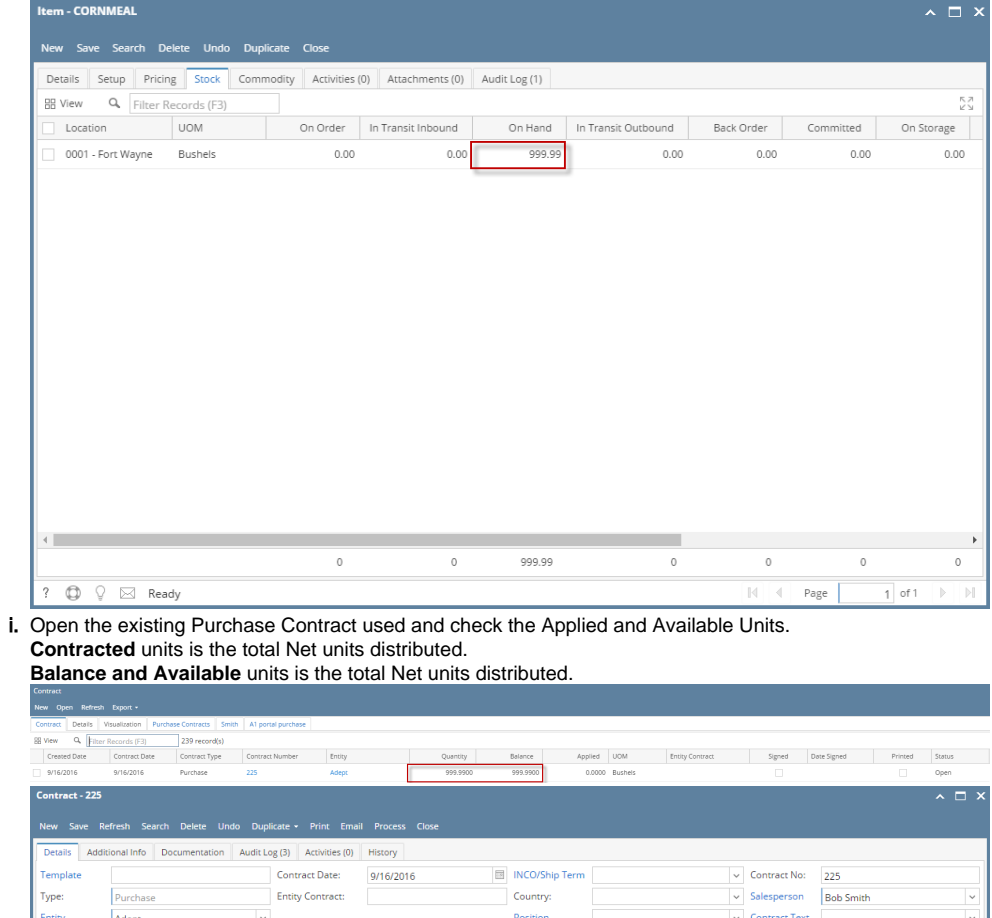

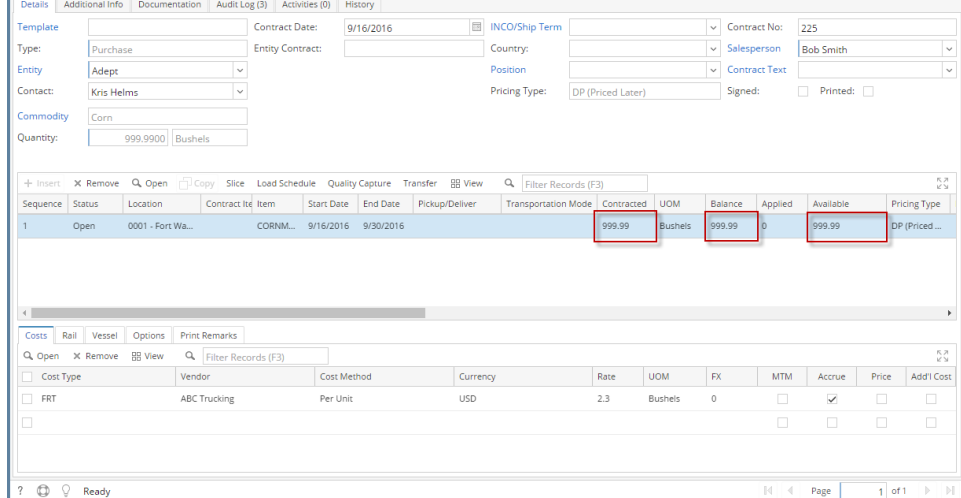

j. To check the Delayed Price Storage record, go to **Ticket Management** > **Storage**, open the created DP storage record.

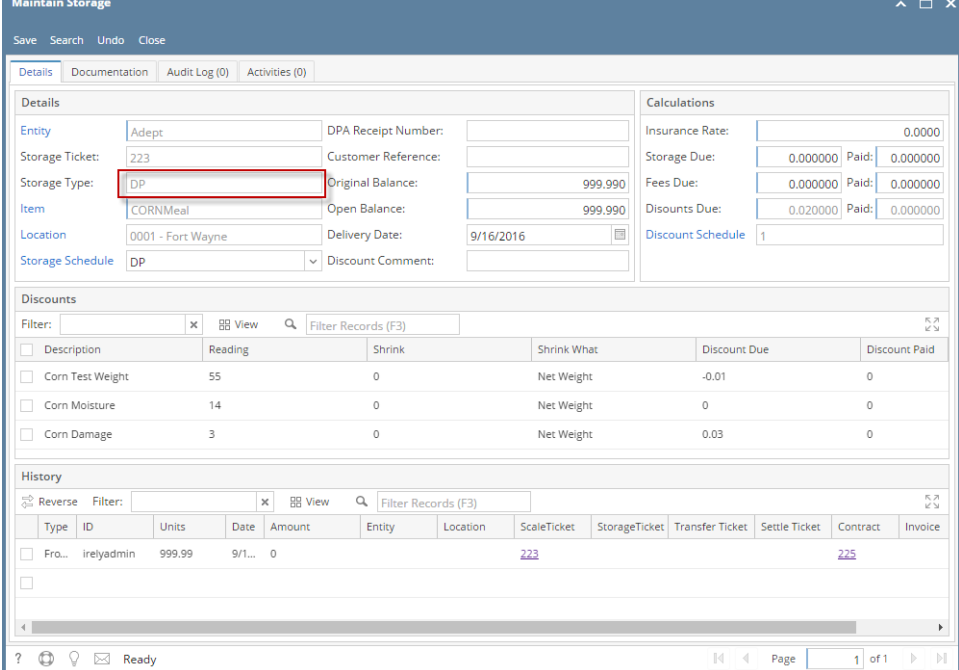